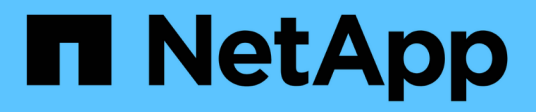

### **Schutz von SAP HANA Datenbanken**

SnapCenter Software 5.0

NetApp July 18, 2024

This PDF was generated from https://docs.netapp.com/de-de/snapcenter-50/protect-azure/add-hostsinstall-plugin-for-sap-hana.html on July 18, 2024. Always check docs.netapp.com for the latest.

# **Inhalt**

![](_page_1_Picture_57.jpeg)

## <span id="page-2-0"></span>**Schutz von SAP HANA Datenbanken**

### <span id="page-2-1"></span>**Fügen Sie Hosts hinzu und installieren Sie das SnapCenter Plug-in für die SAP HANA Datenbank**

Sie müssen Hosts über die Seite SnapCenter Add Host hinzufügen hinzufügen und dann die Plug-ins-Pakete installieren. Die Plug-ins werden automatisch auf den Remote-Hosts installiert.

### **Bevor Sie beginnen**

- Sie müssen ein Benutzer sein, der einer Rolle zugewiesen ist, die über die Berechtigungen für die Plug-in-Installation und -Deinstallation verfügt, wie z. B. die Rolle "SnapCenter-Administrator".
- Wenn Sie ein Plug-in auf einem Windows-Host installieren, wenn Sie keine Anmeldedaten angeben oder der Benutzer zu einem lokalen Workgroup-Benutzer gehört, müssen Sie UAC auf dem Host deaktivieren.
- Wenn Sie auf dem zentralen Host installieren, stellen Sie sicher, dass die SAP HANA-Clientsoftware auf diesem Host installiert ist, und öffnen Sie die erforderlichen Ports auf dem SAP HANA-Datenbankhost, um die HDB-SQL-Abfragen Remote auszuführen.

### **Schritte**

- 1. Klicken Sie im linken Navigationsbereich auf **Hosts**.
- 2. Vergewissern Sie sich, dass die Registerkarte **verwaltete Hosts** ausgewählt ist.
- 3. Klicken Sie Auf **Hinzufügen**.
- 4. Führen Sie auf der Seite Hosts die folgenden Aktionen durch:
	- a. Wählen Sie im Feld Hosttyp den Hosttyp aus.
	- b. Geben Sie im Feld Hostname den vollständig qualifizierten Domänennamen (FQDN) oder die IP-Adresse des Hosts ein.
	- c. Geben Sie im Feld Anmeldeinformationen die von Ihnen erstellten Anmeldeinformationen ein.
- 5. Wählen Sie im Abschnitt Plug-ins zum Installieren auswählen die zu installierenden Plug-ins aus.
- 6. (Optional) Klicken Sie auf **Weitere Optionen** und geben Sie die Details an.
- 7. Klicken Sie Auf **Absenden**.
- 8. Wenn der Hosttyp Linux ist, überprüfen Sie den Fingerabdruck und klicken Sie dann auf **Bestätigen und Senden**.

In einer Cluster-Einrichtung sollten Sie den Fingerabdruck aller Nodes im Cluster überprüfen.

9. Überwachen Sie den Installationsfortschritt.

### <span id="page-2-2"></span>**Fügen Sie die SAP HANA-Datenbank hinzu**

Sie sollten die SAP HANA-Datenbank manuell hinzufügen.

#### **Über diese Aufgabe**

Ressourcen müssen manuell hinzugefügt werden, wenn das Plug-in auf einem zentralen Server installiert ist. Wenn das SAP HANA-Plug-in auf dem HANA-Datenbank-Host installiert ist, wird das HANA-System automatisch erkannt.

![](_page_3_Picture_0.jpeg)

Die automatische Erkennung wird für die HANA-Konfiguration mit mehreren Hosts nicht unterstützt, sondern muss nur über ein zentralisiertes Plug-in hinzugefügt werden.

#### **Schritte**

- 1. Wählen Sie im linken Navigationsbereich das SnapCenter-Plug-in für SAP HANA-Datenbank aus der Dropdown-Liste aus und klicken Sie dann auf **Ressourcen**.
- 2. Klicken Sie auf der Seite Ressourcen auf **SAP HANA-Datenbank hinzufügen**.
- 3. Führen Sie auf der Seite "Ressourcendetails bereitstellen" die folgenden Aktionen durch:
	- a. Geben Sie den Ressourcentyp entweder als Single Container, Multimandant Database Container oder Non-Data Volume ein.
	- b. Geben Sie den SAP HANA-Systemnamen ein.
	- c. Geben Sie die System-ID (SID) ein.
	- d. Wählen Sie den Plug-in-Host aus.
	- e. Geben Sie den Schlüssel für die Verbindung zum SAP HANA-System ein.
	- f. Geben Sie den Benutzernamen ein, für den der HDB Secure User Store Key konfiguriert ist.
- 4. Wählen Sie auf der Seite Speicher bereitstellen die Option **Azure NetApp Files** als Speichertyp aus.
	- a. Wählen Sie das Azure NetApp Konto aus.
	- b. Wählen Sie den Kapazitäts-Pool und die zugehörigen Volumes aus.
	- c. Klicken Sie Auf **Speichern**.
- 5. Überprüfen Sie die Zusammenfassung und klicken Sie dann auf **Fertig stellen**.

### <span id="page-3-0"></span>**Backup-Richtlinien für SAP HANA Datenbanken**

Bevor Sie SnapCenter zum Sichern von SAP HANA-Datenbankressourcen verwenden, müssen Sie eine Backup-Richtlinie für die Ressource oder Ressourcengruppe erstellen, die Sie sichern möchten.

#### **Schritte**

- 1. Klicken Sie im linken Navigationsbereich auf **Einstellungen**.
- 2. Klicken Sie auf der Seite Einstellungen auf **Richtlinien**.
- 3. Klicken Sie Auf **Neu**.
- 4. Geben Sie auf der Seite Name den Namen und die Beschreibung der Richtlinie ein.
- 5. Führen Sie auf der Seite Einstellungen die folgenden Schritte aus:
	- a. Wählen Sie den Sicherungstyp aus.
		- i. Wählen Sie **File-based Backup** aus, wenn Sie eine Integritätsprüfung der Datenbank durchführen möchten.
		- ii. Wählen Sie **Snapshot-basiert**, wenn Sie ein Backup mit Snapshot-Technologie erstellen möchten.
	- b. Geben Sie den Zeitplantyp an.
- 6. Geben Sie auf der Seite Aufbewahrung die Aufbewahrungseinstellungen für den Sicherungstyp und den ausgewählten Zeitplantyp an.

![](_page_4_Picture_0.jpeg)

Die Replizierung auf sekundären Speicher wird nicht unterstützt.

7. Überprüfen Sie die Zusammenfassung und klicken Sie auf **Fertig stellen**.

### <span id="page-4-0"></span>**Ressourcengruppen erstellen und SAP HANA Backup-Richtlinien anhängen**

Eine Ressourcengruppe ist der Container, dem Sie Ressourcen hinzufügen müssen, die Sie sichern und schützen möchten.

Mit einer Ressourcengruppen können Sie alle Daten sichern, die einer bestimmten Anwendung zugeordnet sind. Für jeden Datenschutzauftrag ist eine Ressourcengruppen erforderlich. Sie müssen der Ressourcengruppe auch eine oder mehrere Richtlinien zuordnen, um den Typ des Datensicherungsauftrags zu definieren, den Sie ausführen möchten.

#### **Schritte**

- 1. Klicken Sie im linken Navigationsbereich auf **Ressourcen** und wählen Sie dann das entsprechende Plugin aus der Liste aus.
- 2. Klicken Sie auf der Seite Ressourcen auf **Neue Ressourcengruppe**.
- 3. Führen Sie auf der Seite Name die folgenden Aktionen durch:

![](_page_4_Picture_184.jpeg)

- 4. Wählen Sie auf der Seite Ressourcen einen Hostnamen aus der Dropdown-Liste **Host** und Ressourcentyp aus der Dropdown-Liste **Ressourcentyp** aus.
- 5. Wählen Sie die Ressourcen im Abschnitt **Verfügbare Ressourcen** aus und klicken Sie dann auf den rechten Pfeil, um sie in den Abschnitt **Ausgewählte Ressourcen** zu verschieben.
- 6. Führen Sie auf der Seite Richtlinien die folgenden Schritte aus:
	- a. Wählen Sie eine oder mehrere Richtlinien aus der Dropdown-Liste aus.
	- b. Klicken Sie in der Spalte Zeitpläne konfigurieren auf \* \* für die Richtlinie, die Sie konfigurieren möchten.
	- c. Konfigurieren Sie im Dialogfeld Add Schedules for Policy\_Policy\_Name\_ den Zeitplan, und klicken Sie dann auf **OK**.
- 7. Wählen Sie auf der Benachrichtigungsseite aus der Dropdown-Liste **E-Mail-Präferenz** die Szenarien aus, in denen Sie die E-Mails versenden möchten.

### <span id="page-5-0"></span>**Sichern Sie auf Azure NetApp Files ausgeführte SAP HANA-Datenbanken**

Wenn eine Ressource noch nicht zu einer Ressourcengruppe gehört, können Sie die Ressource auf der Seite Ressourcen sichern.

### **Schritte**

- 1. Wählen Sie im linken Navigationsbereich **Ressourcen** aus, und wählen Sie dann das entsprechende Plugin aus der Liste aus.
- 2. Filtern Sie auf der Seite Ressourcen die Ressourcen aus der Dropdown-Liste **Ansicht** nach Ressourcentyp.
- 3. Wählen Sie die Ressource aus, die Sie sichern möchten.
- 4. Wählen Sie auf der Seite Ressource **Benutzerdefiniertes Namensformat für Snapshot-Kopie verwenden** aus, und geben Sie dann ein benutzerdefiniertes Namensformat ein, das Sie für den Snapshot-Namen verwenden möchten.
- 5. Gehen Sie auf der Seite Anwendungseinstellungen wie folgt vor:
	- a. Wählen Sie den Pfeil **Backups**, um zusätzliche Backup-Optionen festzulegen.
	- b. Wählen Sie den Pfeil von **Scripts** aus, um Pre- und Post-Befehle für Stilllegung-, Snapshot- und Unquiesce-Vorgänge auszuführen.
	- c. Wählen Sie den Pfeil **Custom Configurations** aus, und geben Sie dann die für alle Jobs, die diese Ressource verwenden, erforderlichen benutzerdefinierten Wertpaare ein.
	- d. Wählen Sie **Snapshot-Kopierwerkzeug > SnapCenter ohne Dateisystemkonsistenz**, um Snapshots zu erstellen.

Die Option **File System Consistency** gilt nur für Anwendungen, die auf Windows-Hosts ausgeführt werden.

- 6. Führen Sie auf der Seite Richtlinien die folgenden Schritte aus:
	- a. Wählen Sie eine oder mehrere Richtlinien aus der Dropdown-Liste aus.
	- b.

Wählen Sie \* \*  $\vert$  \* in der Spalte Configure Schedules für die Richtlinie aus, für die Sie einen Zeitplan konfigurieren möchten.

c. Konfigurieren Sie im Dialogfeld Add Schedules for Policy *Policy\_Name* den Zeitplan, und wählen Sie dann **OK** aus.

*Policy\_Name* ist der Name der von Ihnen ausgewählten Richtlinie.

7. Wählen Sie auf der Benachrichtigungsseite aus der Dropdown-Liste **E-Mail-Präferenz** die Szenarien aus, in denen Sie die E-Mails versenden möchten.

Außerdem müssen Sie die E-Mail-Adressen für Absender und Empfänger sowie den Betreff der E-Mail angeben. SMTP muss auch unter **Einstellungen** > **Globale Einstellungen** konfiguriert werden.

- 8. Überprüfen Sie die Zusammenfassung, und wählen Sie dann **Fertig stellen**.
- 9. Wählen Sie **Jetzt sichern**.
- 10. Führen Sie auf der Seite Backup die folgenden Schritte aus:
	- a. Wenn der Ressource mehrere Richtlinien zugeordnet sind, wählen Sie aus der Dropdown-Liste **Policy** die Richtlinie aus, die Sie für die Sicherung verwenden möchten.

Wenn die für das On-Demand-Backup ausgewählte Richtlinie einem Backup-Zeitplan zugeordnet ist, werden die On-Demand-Backups auf Basis der für den Zeitplantyp festgelegten Aufbewahrungseinstellungen beibehalten.

- 11. Wählen Sie **Backup**.
- 12. Überwachen Sie den Fortschritt des Vorgangs, indem Sie auf **Monitor** > **Jobs** klicken.

### <span id="page-6-0"></span>**Backup von SAP HANA-Ressourcengruppen**

Eine Ressourcengruppe ist eine Sammlung von Ressourcen auf einem Host. Für alle in der Ressourcengruppe definierten Ressourcen wird ein Sicherungsvorgang in der Ressourcengruppe durchgeführt.

### **Schritte**

- 1. Wählen Sie im linken Navigationsbereich **Ressourcen** aus, und wählen Sie dann das entsprechende Plugin aus der Liste aus.
- 2. Wählen Sie auf der Seite Ressourcen in der Liste **Ansicht** die Option **Ressourcengruppe** aus.
- 3. Wählen Sie auf der Seite Ressourcengruppen die Ressourcengruppe aus, die Sie sichern möchten, und wählen Sie dann **Jetzt sichern** aus.
- 4. Führen Sie auf der Seite Backup die folgenden Schritte aus:
	- a. Wenn der Ressourcengruppe mehrere Richtlinien zugeordnet sind, wählen Sie aus der Dropdown-Liste **Policy** die Richtlinie aus, die Sie für das Backup verwenden möchten.

Wenn die für das On-Demand-Backup ausgewählte Richtlinie einem Backup-Zeitplan zugeordnet ist, werden die On-Demand-Backups auf Basis der für den Zeitplantyp festgelegten Aufbewahrungseinstellungen beibehalten.

- b. Wählen Sie **Backup**.
- 5. Überwachen Sie den Vorgangsfortschritt, indem Sie **Monitor** > **Jobs** auswählen.

### <span id="page-6-1"></span>**Wiederherstellung von SAP HANA Datenbanken**

Sie können Daten aus den Backups wiederherstellen und wiederherstellen.

#### **Über diese Aufgabe**

Wenn für automatisch erkannte HANA-Systeme die Option **Complete Resource** ausgewählt ist, wird die Wiederherstellung mithilfe der Single File Snapshot-Wiederherstellungstechnologie durchgeführt. Wenn das Kontrollkästchen \* Fast Restore\* aktiviert ist, wird die Volume Revert-Technologie verwendet.

Für manuell hinzugefügte Ressourcen wird die Volume Revert-Technologie immer verwendet.

#### **Schritte**

1. Klicken Sie im linken Navigationsbereich auf **Ressourcen** und wählen Sie dann das entsprechende Plugin aus der Liste aus.

- 2. Filtern Sie auf der Seite Ressourcen die Ressourcen aus der Dropdown-Liste **Ansicht** nach Ressourcentyp.
- 3. Wählen Sie die Ressource aus, oder wählen Sie eine Ressourcengruppe aus, und wählen Sie dann eine Ressource in dieser Gruppe aus.
- 4. Wählen Sie in der Ansicht "Kopien verwalten" die Option **Backups** aus den primären oder sekundären (gespiegelten oder ausgelagerten) Speichersystemen aus.
- 5. Wählen Sie in der Tabelle Primäres Backup(s) das Backup aus, das Sie wiederherstellen möchten, und

klicken Sie dann auf  $* * \bigtriangledown$ 

6. Wählen Sie auf der Seite Wiederherstellungsbereich die Option **komplette Ressource** aus.

Alle konfigurierten Datenvolumes der SAP HANA-Datenbank werden wiederhergestellt.

- 7. Führen Sie für automatisch ermittelte HANA-Systeme auf der Seite Wiederherstellungsumfang die folgenden Aktionen durch:
	- a. Wählen Sie **in den letzten Zustand wiederherstellen**, wenn Sie so nah wie möglich an der aktuellen Zeit wiederherstellen möchten.
	- b. Wählen Sie **Recover to Point in Time** aus, wenn Sie sich an den angegebenen Zeitpunkt wiederherstellen möchten.
	- c. Wählen Sie **Recover to specified Data Backup**, wenn Sie eine bestimmte Datensicherung wiederherstellen möchten.
	- d. Wählen Sie **Keine Erholung**, wenn Sie jetzt nicht wiederherstellen möchten.
	- e. Geben Sie die Speicherorte für die Protokollsicherung an.
	- f. Geben Sie den Speicherort des Backup-Katalogs an.
- 8. Geben Sie auf der Seite Pre OPS die Befehle vor dem Wiederherstellen ein und heben Sie sie ab, bevor Sie einen Wiederherstellungsauftrag ausführen.
- 9. Geben Sie auf der Seite Post OPS Mount- und Post-Restore-Befehle ein, die ausgeführt werden sollen, nachdem eine Wiederherstellung durchgeführt wurde.
- 10. Wählen Sie auf der Benachrichtigungsseite aus der Dropdown-Liste **E-Mail-Präferenz** die Szenarien aus, in denen Sie die E-Mails versenden möchten.

Außerdem müssen Sie die E-Mail-Adressen für Absender und Empfänger sowie den Betreff der E-Mail angeben. SMTP muss auch auf der Seite **Einstellungen** > **Globale Einstellungen** konfiguriert werden.

- 11. Überprüfen Sie die Zusammenfassung und klicken Sie dann auf **Fertig stellen**.
- 12. Überwachen Sie den Fortschritt des Vorgangs, indem Sie auf **Monitor** > **Jobs** klicken.

### <span id="page-7-0"></span>**Klonen des SAP HANA Datenbank-Backups**

Sie können SnapCenter zum Klonen einer Backup verwenden.

#### **Schritte**

- 1. Klicken Sie im linken Navigationsbereich auf **Ressourcen** und wählen Sie dann das entsprechende Plugin aus der Liste aus.
- 2. Filtern Sie auf der Seite Ressourcen die Ressourcen aus der Dropdown-Liste **Ansicht** nach Ressourcentyp.
- 3. Wählen Sie die Ressource oder Ressourcengruppe aus.
- 4. Wählen Sie in der Ansicht Manage Copies die Option **Backups** aus dem primären Speichersystem aus.
- 5.
- Wählen Sie die Datensicherung aus der Tabelle aus, und klicken Sie dann auf <sup>F</sup>.
- 6. Führen Sie auf der Seite Standort die folgenden Aktionen durch:
	- a. Wählen Sie den Host aus, auf dem das SAP HANA-Plug-in zur Verwaltung des geklonten HANA-Systems installiert ist.

Es kann ein zentralisierter Plug-in-Host oder HANA-System-Host sein.

- b. Geben Sie den SAP HANA SID ein, um von den vorhandenen Backups zu klonen.
- c. Geben Sie IP-Adressen oder Hostnamen ein, auf denen die geklonten Volumes exportiert werden.
- d. Wenn die ANF-Volumes der SAP HANA-Datenbank in einem manuellen QOS-Kapazitätspool konfiguriert sind, geben Sie die QOS für die geklonten Volumes an.

Wenn keine QOS für die geklonten Volumes angegeben wird, wird die QOS des Quell-Volume verwendet. Wenn der automatische QOS-Kapazitätspool verwendet wird, wird der angegebene QOS-Wert ignoriert.

- 7. Führen Sie auf der Seite Skripts die folgenden Schritte aus:
	- a. Geben Sie die Befehle für den vor- oder Nachklon ein, die vor oder nach dem Klonvorgang ausgeführt werden sollen.
	- b. Geben Sie den Mount-Befehl ein, um ein Dateisystem auf einen Host zu mounten.

Wird das HANA-Quellsystem automatisch erkannt und das Clone-Ziel-Host-Plug-in auf dem SAP HANA-Host installiert, hängt SnapCenter die bestehenden HANA-Daten-Volumes auf dem Clone-Ziel-Host automatisch ab und mountet die neu geklonten HANA-Daten-Volumes.

- 8. Wählen Sie auf der Benachrichtigungsseite aus der Dropdown-Liste **E-Mail-Präferenz** die Szenarien aus, in denen Sie die E-Mails versenden möchten.
- 9. Überprüfen Sie die Zusammenfassung und klicken Sie dann auf **Fertig stellen**.
- 10. Überwachen Sie den Fortschritt des Vorgangs, indem Sie auf **Monitor** > **Jobs** klicken.

![](_page_8_Picture_18.jpeg)

Clone Split ist für ANF-Klone deaktiviert, da ANF-Klon bereits ein unabhängiges Volume ist, das aus dem ausgewählten Snapshot erstellt wird.

#### **Copyright-Informationen**

Copyright © 2024 NetApp. Alle Rechte vorbehalten. Gedruckt in den USA. Dieses urheberrechtlich geschützte Dokument darf ohne die vorherige schriftliche Genehmigung des Urheberrechtsinhabers in keiner Form und durch keine Mittel – weder grafische noch elektronische oder mechanische, einschließlich Fotokopieren, Aufnehmen oder Speichern in einem elektronischen Abrufsystem – auch nicht in Teilen, vervielfältigt werden.

Software, die von urheberrechtlich geschütztem NetApp Material abgeleitet wird, unterliegt der folgenden Lizenz und dem folgenden Haftungsausschluss:

DIE VORLIEGENDE SOFTWARE WIRD IN DER VORLIEGENDEN FORM VON NETAPP ZUR VERFÜGUNG GESTELLT, D. H. OHNE JEGLICHE EXPLIZITE ODER IMPLIZITE GEWÄHRLEISTUNG, EINSCHLIESSLICH, JEDOCH NICHT BESCHRÄNKT AUF DIE STILLSCHWEIGENDE GEWÄHRLEISTUNG DER MARKTGÄNGIGKEIT UND EIGNUNG FÜR EINEN BESTIMMTEN ZWECK, DIE HIERMIT AUSGESCHLOSSEN WERDEN. NETAPP ÜBERNIMMT KEINERLEI HAFTUNG FÜR DIREKTE, INDIREKTE, ZUFÄLLIGE, BESONDERE, BEISPIELHAFTE SCHÄDEN ODER FOLGESCHÄDEN (EINSCHLIESSLICH, JEDOCH NICHT BESCHRÄNKT AUF DIE BESCHAFFUNG VON ERSATZWAREN ODER -DIENSTLEISTUNGEN, NUTZUNGS-, DATEN- ODER GEWINNVERLUSTE ODER UNTERBRECHUNG DES GESCHÄFTSBETRIEBS), UNABHÄNGIG DAVON, WIE SIE VERURSACHT WURDEN UND AUF WELCHER HAFTUNGSTHEORIE SIE BERUHEN, OB AUS VERTRAGLICH FESTGELEGTER HAFTUNG, VERSCHULDENSUNABHÄNGIGER HAFTUNG ODER DELIKTSHAFTUNG (EINSCHLIESSLICH FAHRLÄSSIGKEIT ODER AUF ANDEREM WEGE), DIE IN IRGENDEINER WEISE AUS DER NUTZUNG DIESER SOFTWARE RESULTIEREN, SELBST WENN AUF DIE MÖGLICHKEIT DERARTIGER SCHÄDEN HINGEWIESEN WURDE.

NetApp behält sich das Recht vor, die hierin beschriebenen Produkte jederzeit und ohne Vorankündigung zu ändern. NetApp übernimmt keine Verantwortung oder Haftung, die sich aus der Verwendung der hier beschriebenen Produkte ergibt, es sei denn, NetApp hat dem ausdrücklich in schriftlicher Form zugestimmt. Die Verwendung oder der Erwerb dieses Produkts stellt keine Lizenzierung im Rahmen eines Patentrechts, Markenrechts oder eines anderen Rechts an geistigem Eigentum von NetApp dar.

Das in diesem Dokument beschriebene Produkt kann durch ein oder mehrere US-amerikanische Patente, ausländische Patente oder anhängige Patentanmeldungen geschützt sein.

ERLÄUTERUNG ZU "RESTRICTED RIGHTS": Nutzung, Vervielfältigung oder Offenlegung durch die US-Regierung unterliegt den Einschränkungen gemäß Unterabschnitt (b)(3) der Klausel "Rights in Technical Data – Noncommercial Items" in DFARS 252.227-7013 (Februar 2014) und FAR 52.227-19 (Dezember 2007).

Die hierin enthaltenen Daten beziehen sich auf ein kommerzielles Produkt und/oder einen kommerziellen Service (wie in FAR 2.101 definiert) und sind Eigentum von NetApp, Inc. Alle technischen Daten und die Computersoftware von NetApp, die unter diesem Vertrag bereitgestellt werden, sind gewerblicher Natur und wurden ausschließlich unter Verwendung privater Mittel entwickelt. Die US-Regierung besitzt eine nicht ausschließliche, nicht übertragbare, nicht unterlizenzierbare, weltweite, limitierte unwiderrufliche Lizenz zur Nutzung der Daten nur in Verbindung mit und zur Unterstützung des Vertrags der US-Regierung, unter dem die Daten bereitgestellt wurden. Sofern in den vorliegenden Bedingungen nicht anders angegeben, dürfen die Daten ohne vorherige schriftliche Genehmigung von NetApp, Inc. nicht verwendet, offengelegt, vervielfältigt, geändert, aufgeführt oder angezeigt werden. Die Lizenzrechte der US-Regierung für das US-Verteidigungsministerium sind auf die in DFARS-Klausel 252.227-7015(b) (Februar 2014) genannten Rechte beschränkt.

#### **Markeninformationen**

NETAPP, das NETAPP Logo und die unter [http://www.netapp.com/TM](http://www.netapp.com/TM\) aufgeführten Marken sind Marken von NetApp, Inc. Andere Firmen und Produktnamen können Marken der jeweiligen Eigentümer sein.